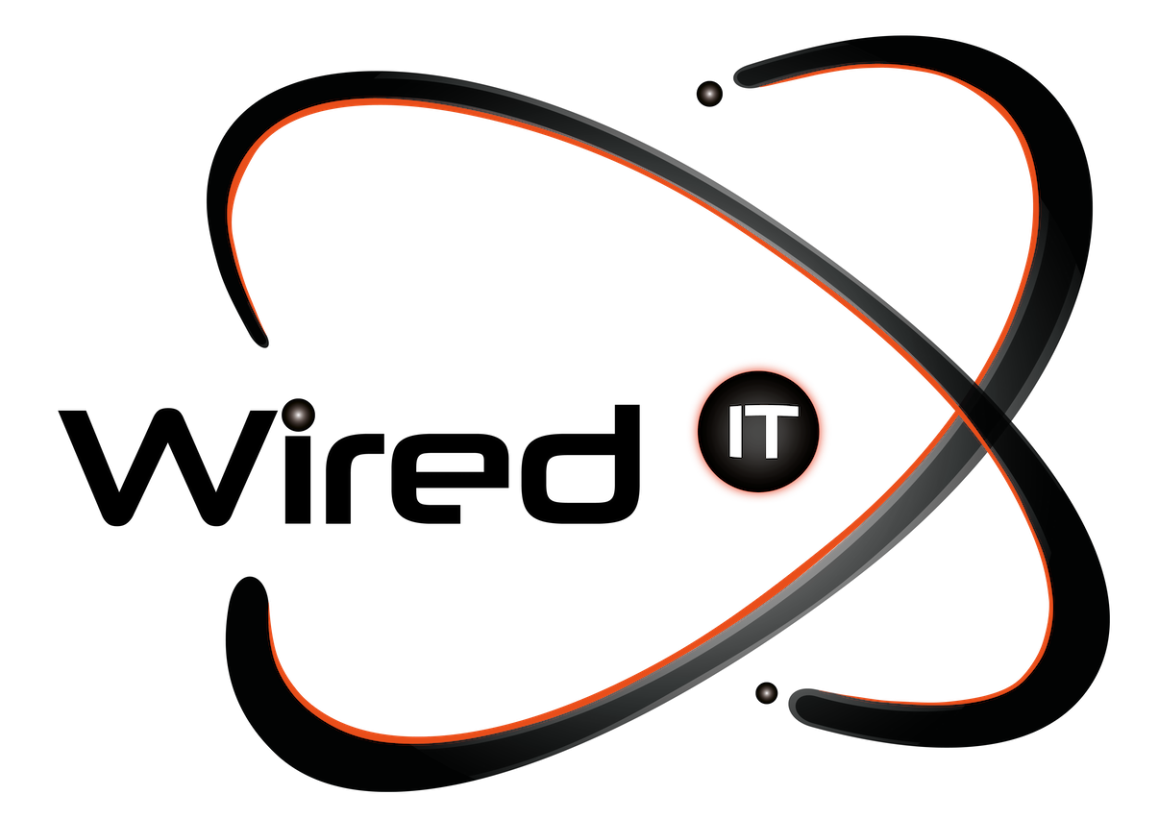

Configuración de correo Microsoft 365 Manual

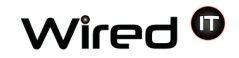

## **Tu nueva cuenta de Microsoft 365**

1.- Entrar directamente a <https://outlook.live.com/owa/> y da clic en el botón para iniciar sesión que se encuentra en la parte superior derecha.

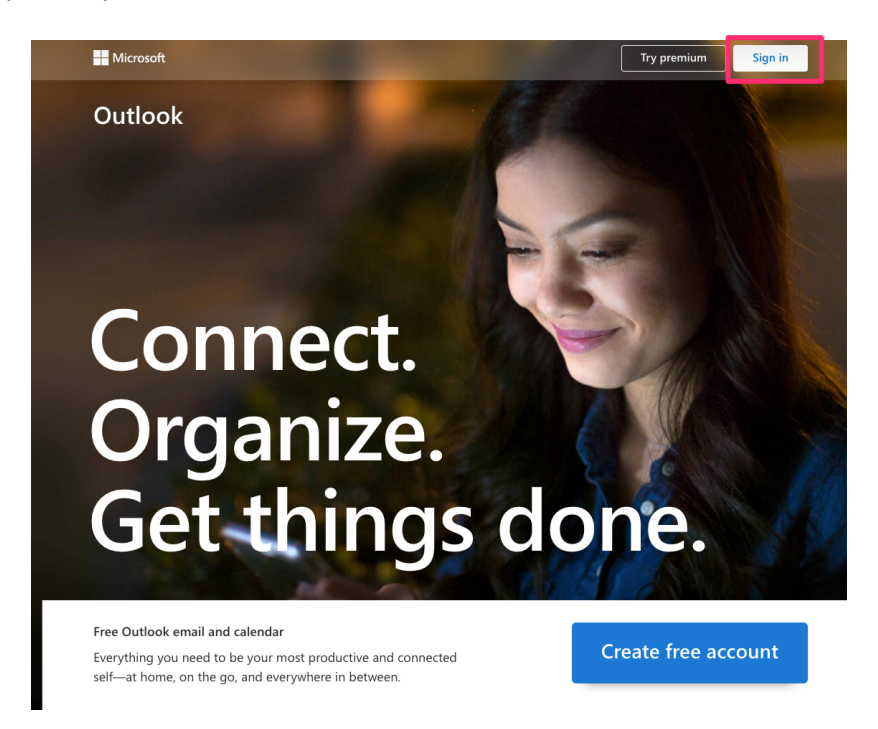

2.- Introduce tu correo corporativo prueba@wiredit.com.mx y la contraseña: Mail321!

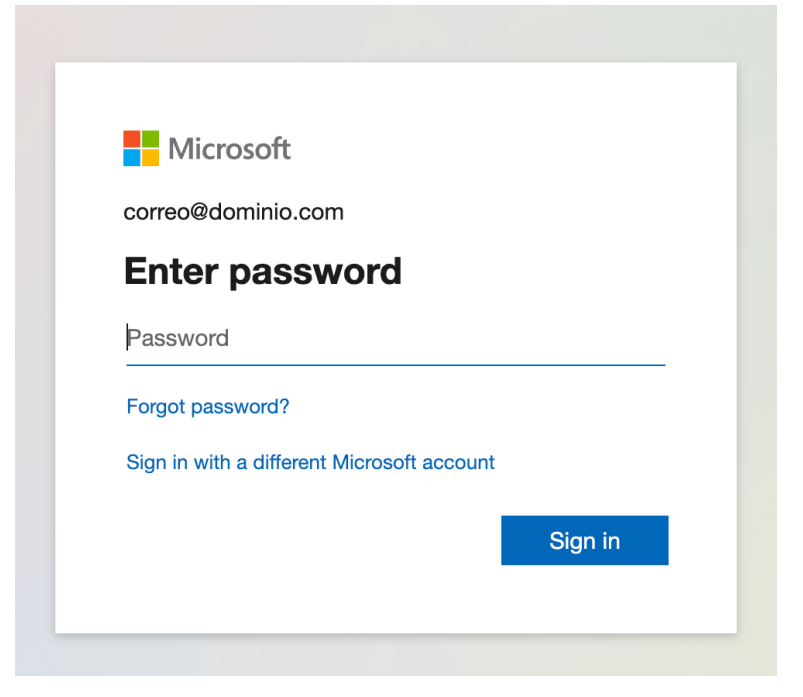

Diseño Web & Marketing Digital - Soluciones de Software - Servicios de TI

Configuración de correo Microsoft 365 Oct 11, 2023

## 3.- Crea una nueva contraseña

● Recuerda no compartir tu contraseña con nadie

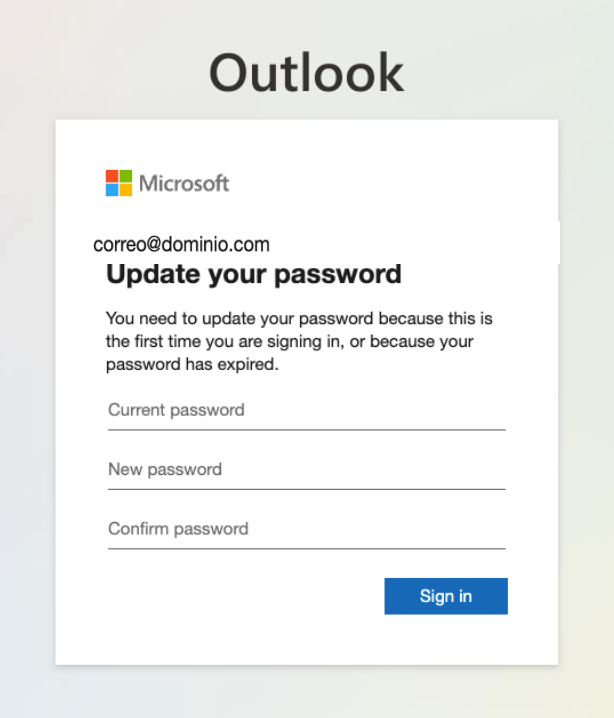

4.- Una vez establecida tu nueva contraseña ingresa con tus credenciales para confirmar que tienes acceso a tu correo vía web

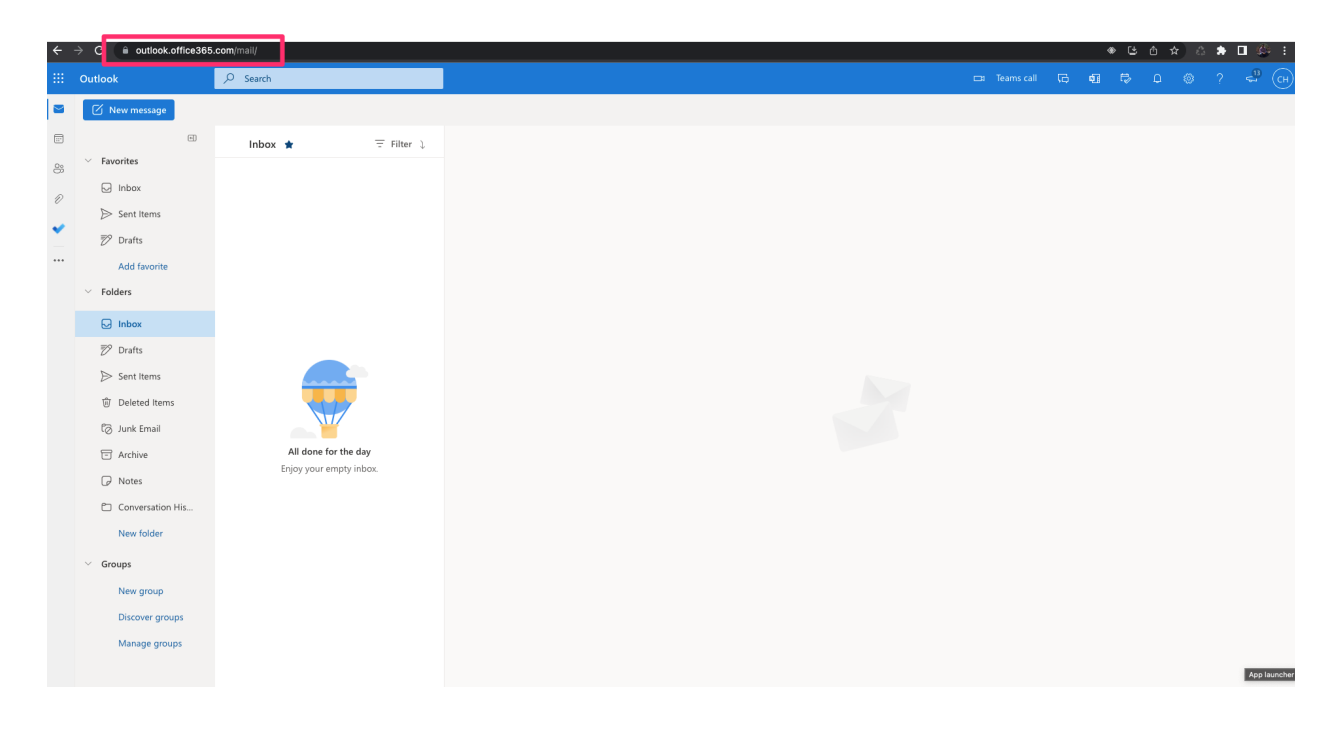

Diseño Web & Marketing Digital - Soluciones de Software - Servicios de TI

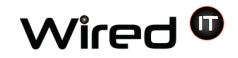

5.- Listo, ya tienes configurado tu correo

## **Configurar cuenta Microsoft 365 en Office Outlook 365**

1.- Abrir la aplicación Outlook Microsoft 365 y le doy clic en Archivo

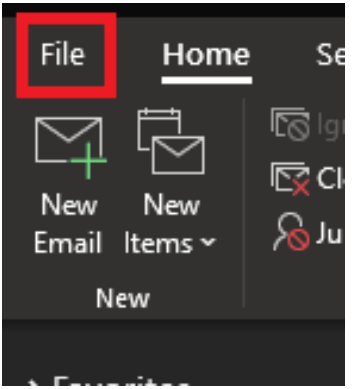

2.- Le damos clic en el botón "Agregar cuenta"

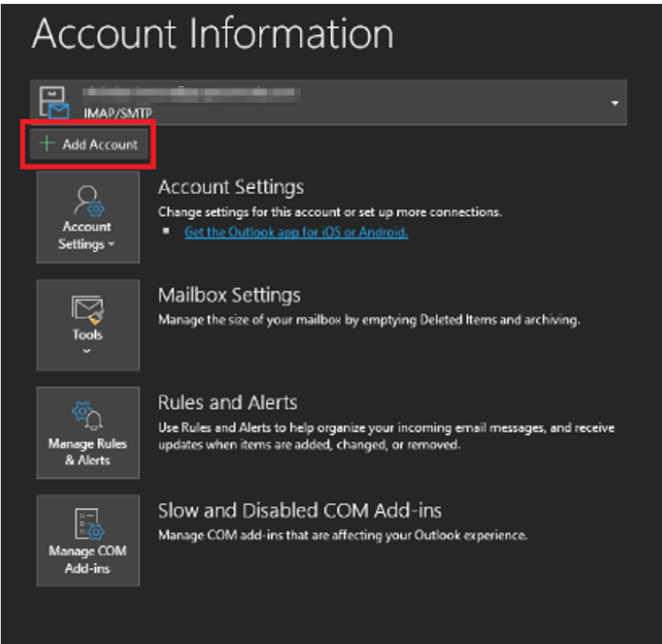

Diseño Web & Marketing Digital - Soluciones de Software - Servicios de TI

 $\bullet$  contacto@wiredit.mx

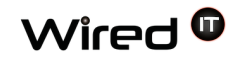

3.- Escribes la dirección de correo electrónico de prueba@wiredit.com.mx, das clic en botón "Conectar"

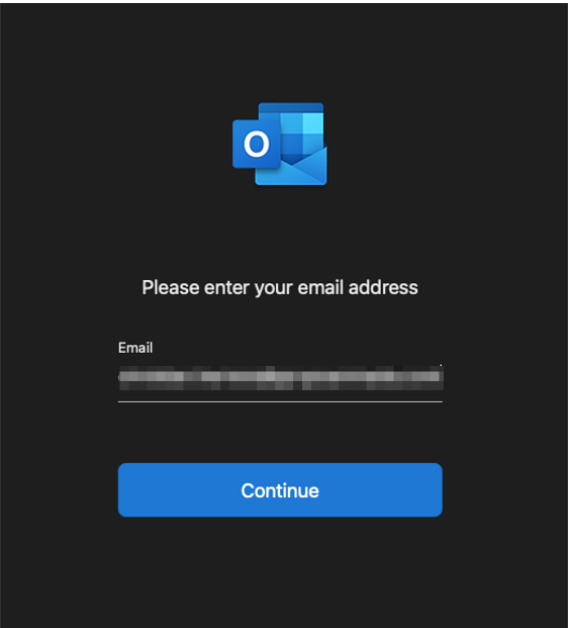

Diseño Web & Marketing Digital - Soluciones de Software - Servicios de TI

Ángel Martínez Villarreal 590, Chepevera, 64030, Monterrey, N.L.

 $\odot$  (81) 1531-5833

 $\bullet$  contacto@wiredit.mx

www.wiredit.mx

Configuración de correo Microsoft 365 Oct 11, 2023

4.- Escribes la contraseña de das clic en botón "Inicio de sesión"

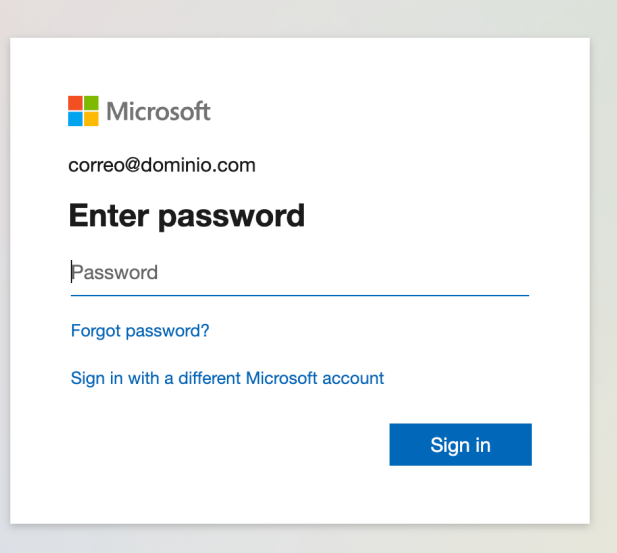

5.- Recibirás un mensaje exitoso y le das clic en "Hecho", cierras y vuelves abrir la aplicación de Outlook

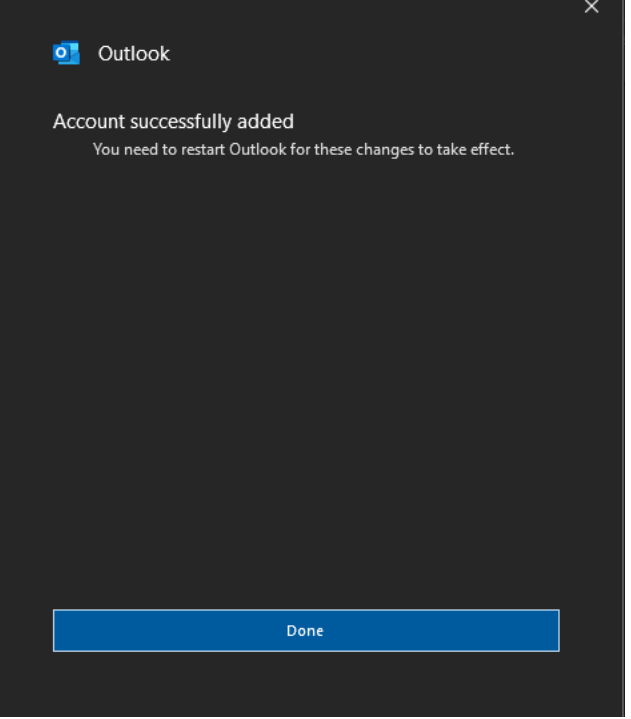

5.- Los nuevos correos electrónicos de Microsoft 365 empezarán a llegar a Outlook

Diseño Web & Marketing Digital - Soluciones de Software - Servicios de TI